Outlook からの送信で、S/MIME の暗号化メールで問題が発生する場合の対処

## 方法

Outlook で S/MIME の電子証明書を双方で交換した後、暗号化メールを送信したときに、 以下のように問題が発生する場合があります。

以下のように、メールの中味が表示されず、S/MIME の表示が無効となっており、署 名を確認すると、「メッセージにはデジタル署名がありません」との記述になっていま す(なお、こちらは受信者の Thunderbird の画面です)。

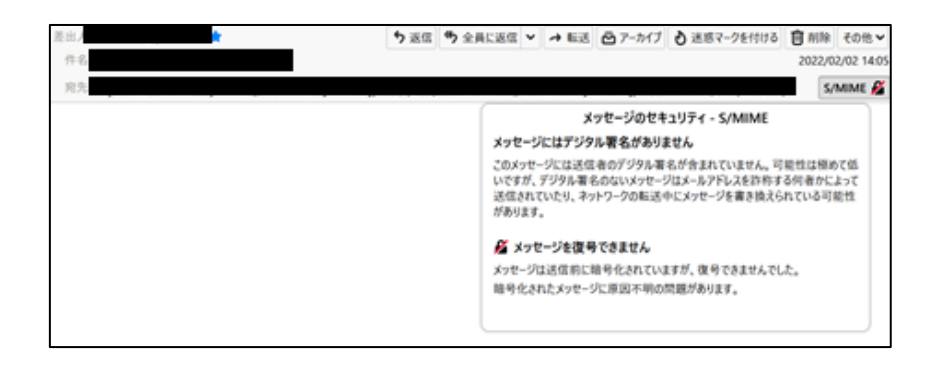

これは、暗号化メールの送信時に、以下のような「暗号化の問題」というポップアップが出 て、そのまま「続行」した場合に起こるようです。ただし、ここで「続行」してうまく暗号 化メールが送信される場合もあるようで、ちょっとややこしいです。

いずれにしろ、このメッセージが出ないように、ここで記述する方法で電子証明書の再登録 を行うことで問題が解消できるようですので、試してみてください。

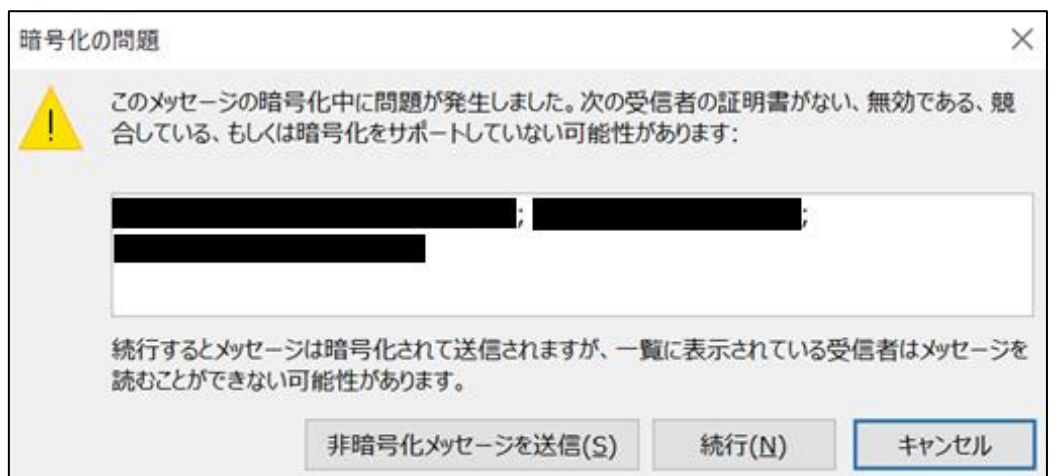

まず、上記のポップアップに含まれるメールアドレスの電子証明書の再登録が必要となる のです、どこかにコピペして保存しておきます。このメールアドレスごとにそれぞれ以下の 対応をします。

まず、そのメールアドレスから送信者として証明書付きで送られてきたメール(今までに送 られてきているメール)を開きます。これは、電子証明書が付いているだけのメールです。

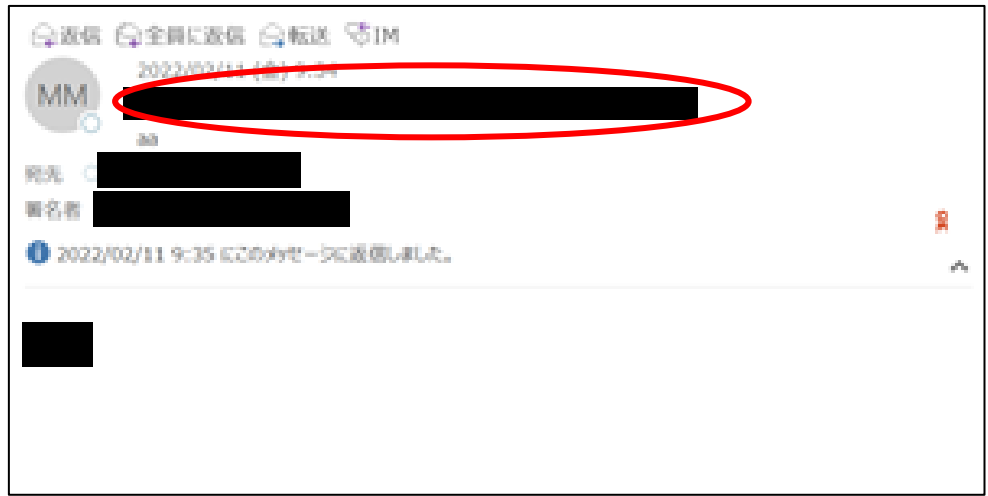

送信者のところにマウスを持っていき、そのメールアドレスを右クリックします。その中に ある、「Outlook の連絡先に追加」あるいは「連絡先の編集」をクリックすると以下のよう な画面になります。

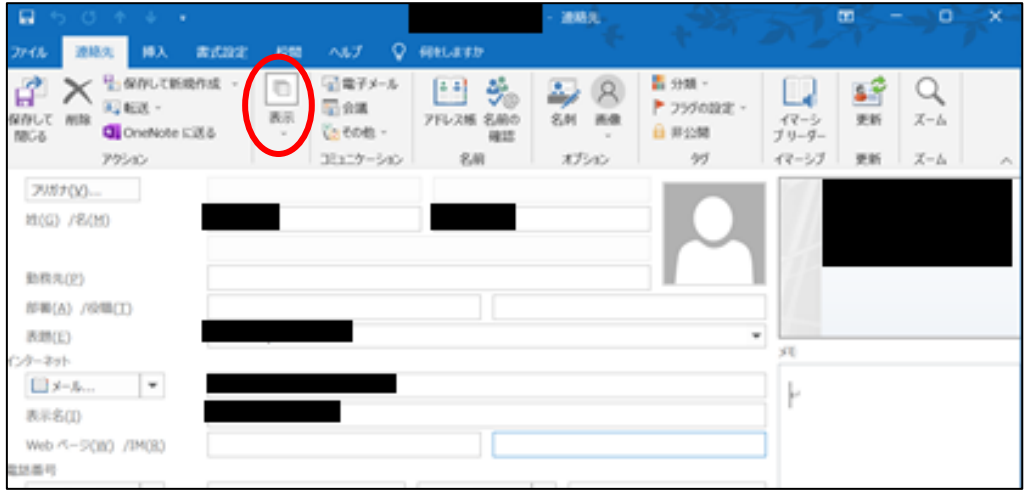

ここの上のタグにある「表示」をクリックし、その中の「証明書」をクリックします。そう

すると、以下のような画面になりますが、ここで、証明書が表示される場合と、ここに何も 表示されない場合があります。

以下のスクリーンショットは表示される場合です。まず、この場合の対処方法を①として記 述します。何も表示されない場合には、②に進んでください。

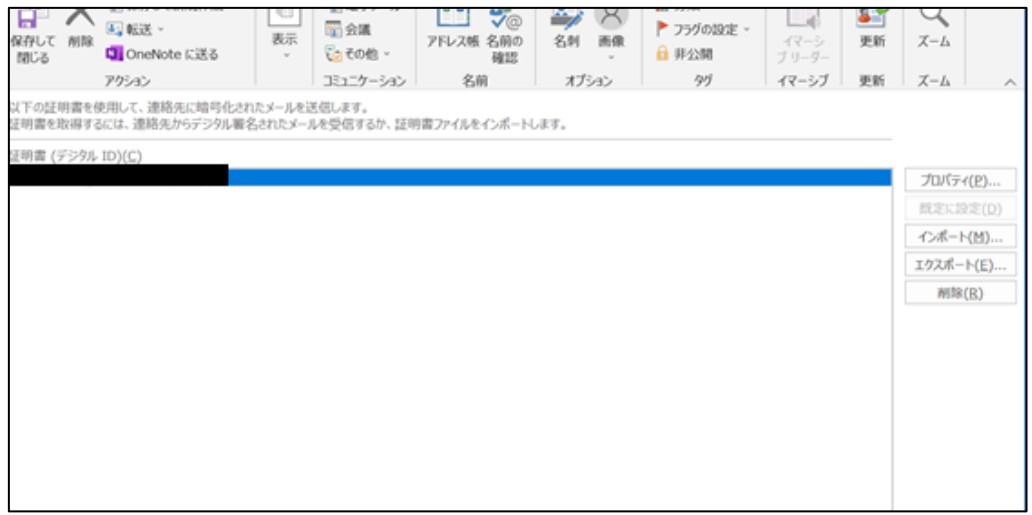

① 証明書が表示される場合

上のスクリーンショットのように証明書が表示される場合には、左上の「保存して閉じる」 をクリックしてください。これで、証明書が再登録されます。というか、ここで、再度保存 することで、証明書が正しく登録されなおすようです。

② 証明書が何も表示されない場合

上のスクリーンショットにおいて、証明書のところに何も表示されない場合には、以下の手 順に従って、再度証明書を登録して下さい。

Outlook の画面(以下)に戻って、以前に該当のメールアドレスから送信者として証明書付 きで送られてきたメールを開きます。

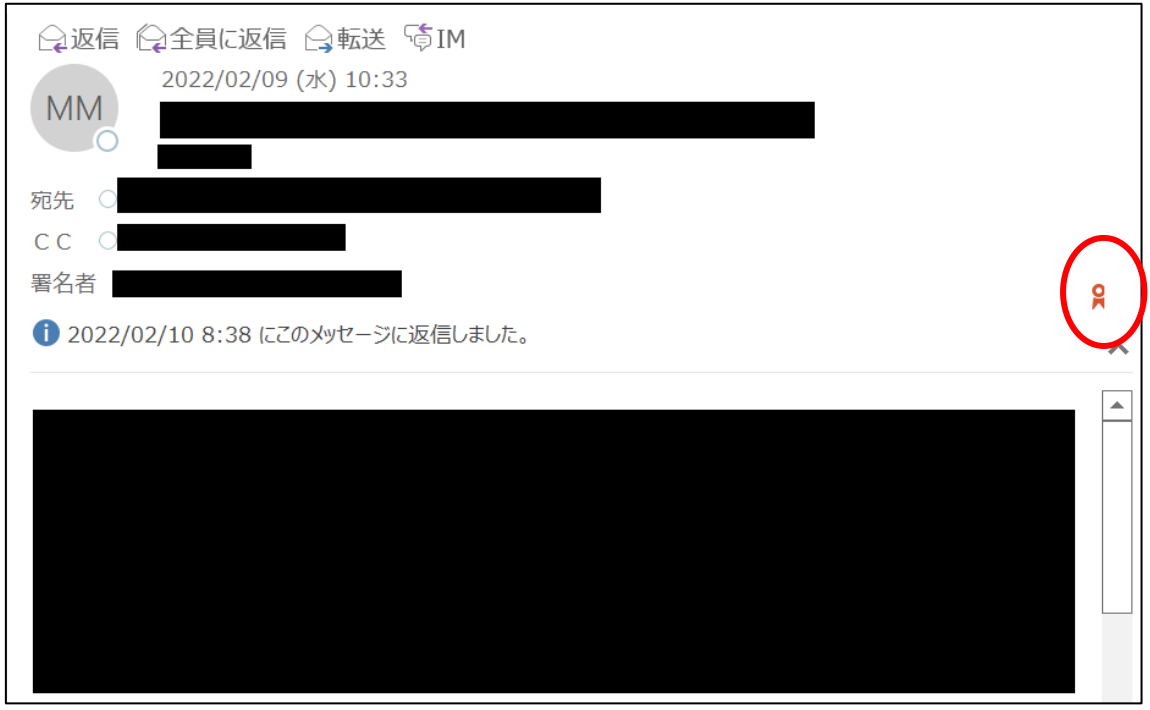

証明書のマークをクリックすると、以下のような「デジタル署名」のポップアップが出ます。

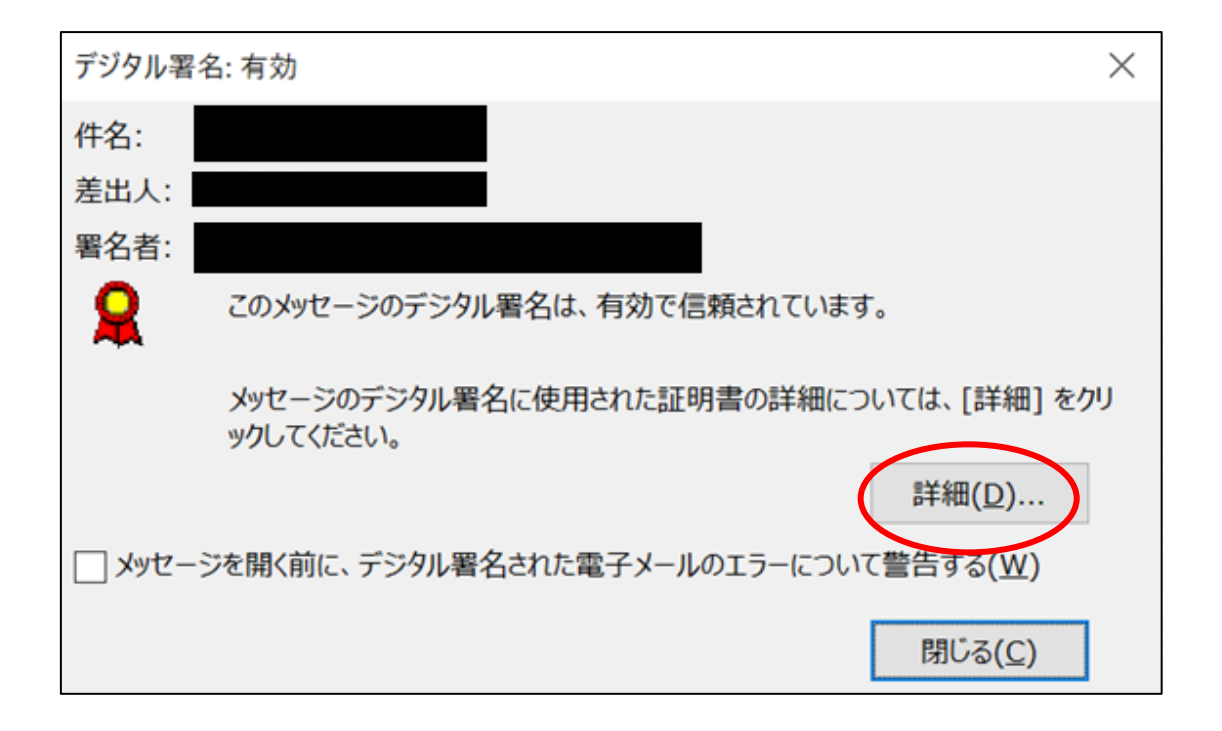

ここで、「詳細」をクリックします。以下の画面になりますので、「署名者」をクリックしま す。そして、「詳細の表示」をクリックします。

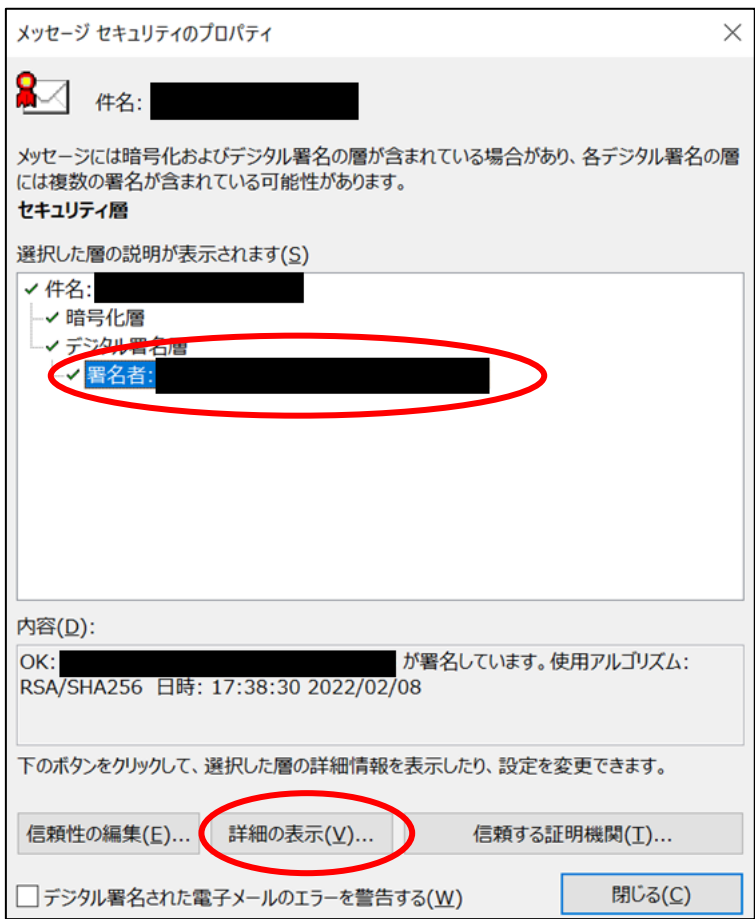

下の方にある「証明書の表示(V)…」をクリックします。

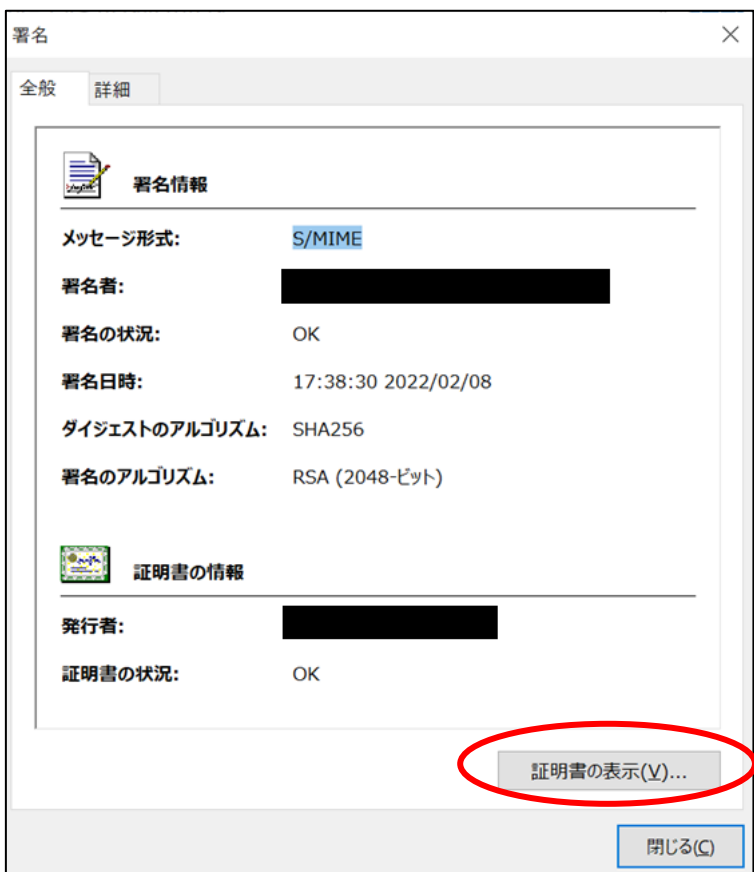

タグの「詳細」をクリックします。

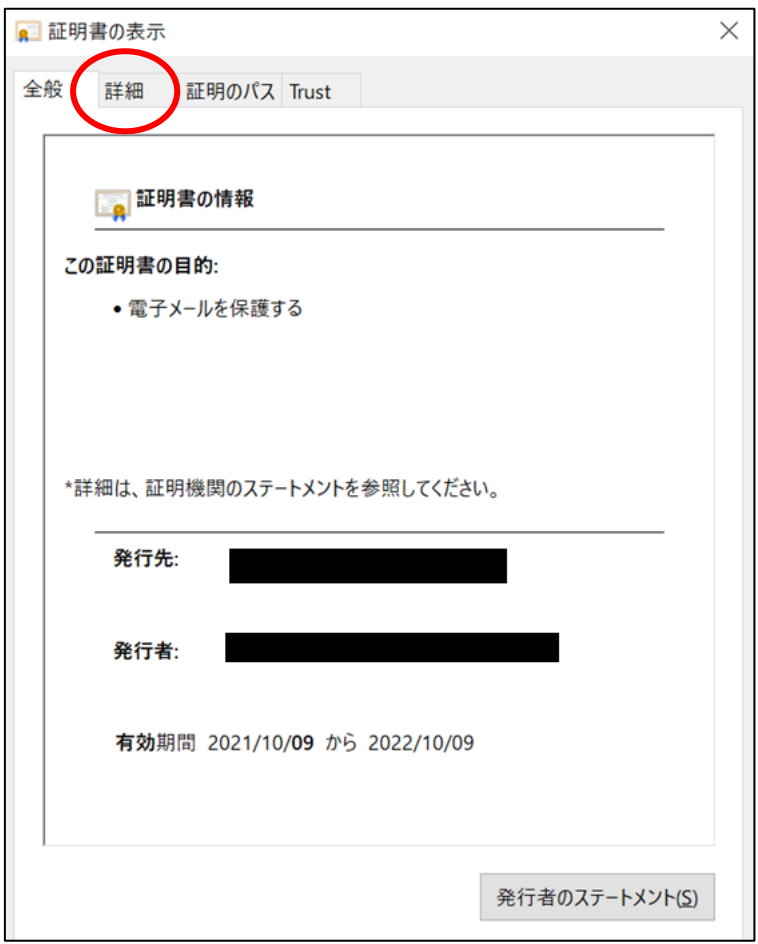

下の方にある「ファイルにコピー(C)…」をクリックします。

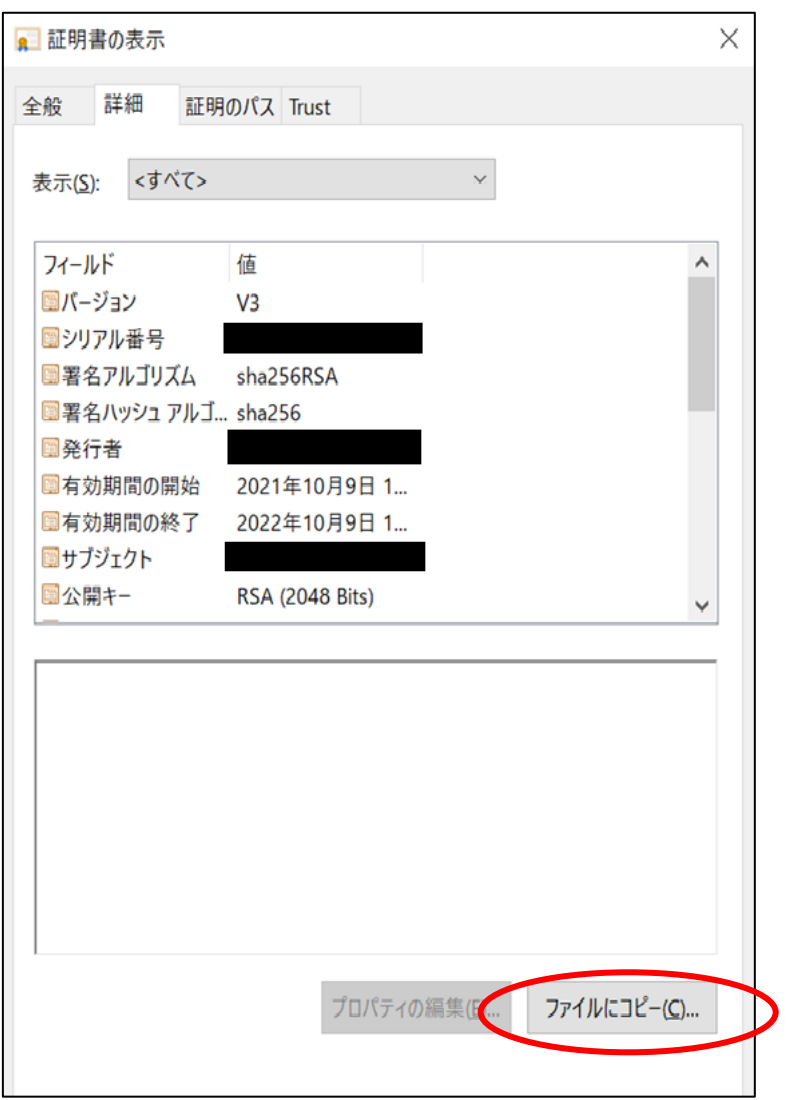

下の図の「昭栄所のエクスポートウイザード」の画面になりますので、ここから「次へ」を 2~3 回クリックして進めると、エクスポートするファイル名を聞かれますので適当なファ イル名を指定して保存してください。

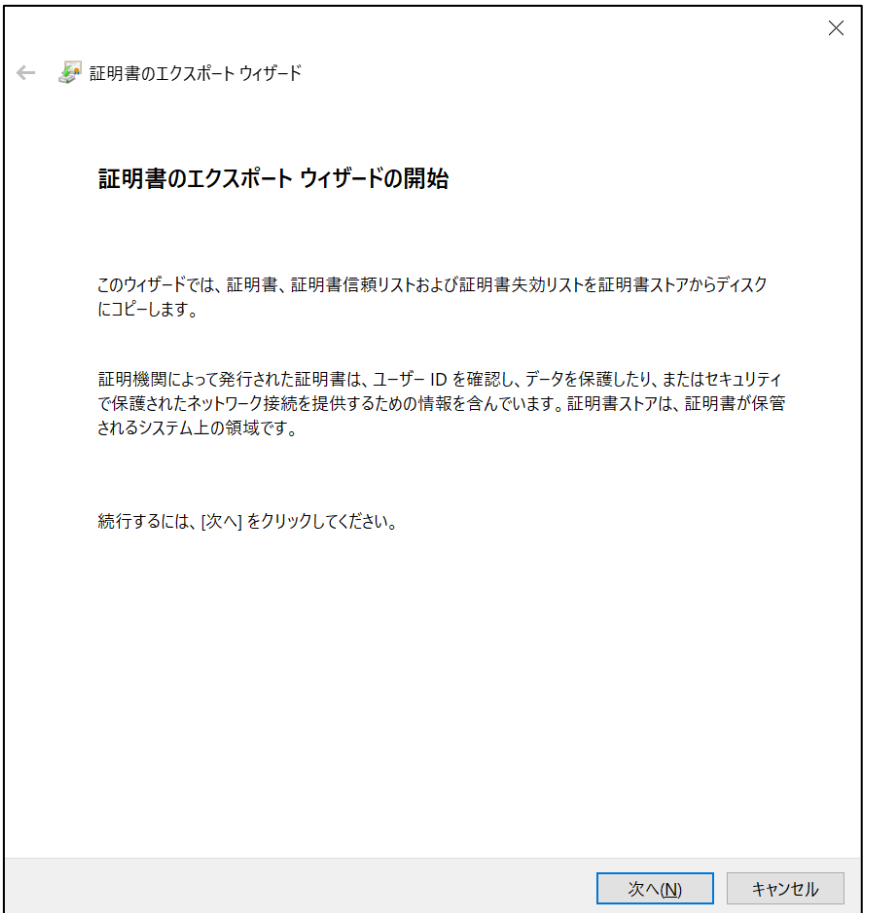

 $\Gamma$ 

再度、Outlook の送信者のところにマウスを持っていき、そのメールアドレスを右クリック し、「Outlook の連絡先に追加」あるいは「連絡先の編集」をクリックして、以下の連絡先 の画面に行きます。

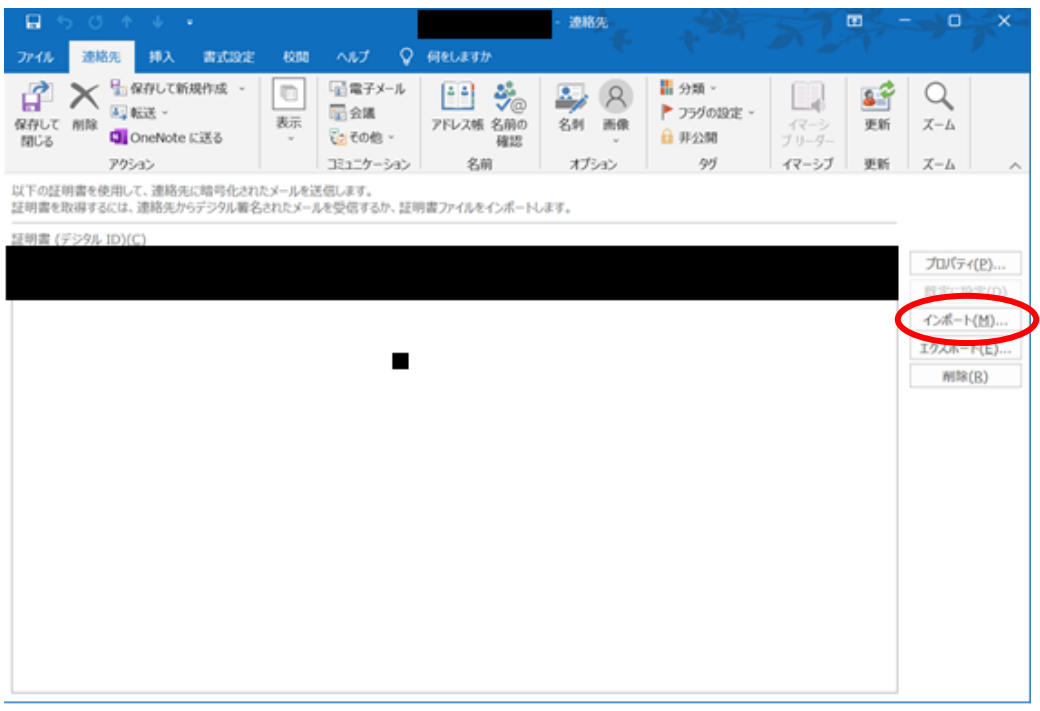

右側の「インポート」をクリックし、先ほどエクスポートしたファイル名を指定して開きま す。そうすると、連絡先画面の証明書が表示されますので、左上の「保存して閉じる」をク リックします。

以上の手順を、該当のメールアドレスすべてに対して行います。これで、暗号化メールの送 信はうまくいくと思います。

以上